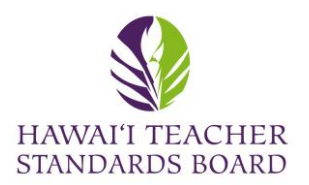

Open an internet browser and type in the

HTSB website: [hawaiiteacherstandardsboard.org](https://hawaiiteacherstandardsboard.org/)

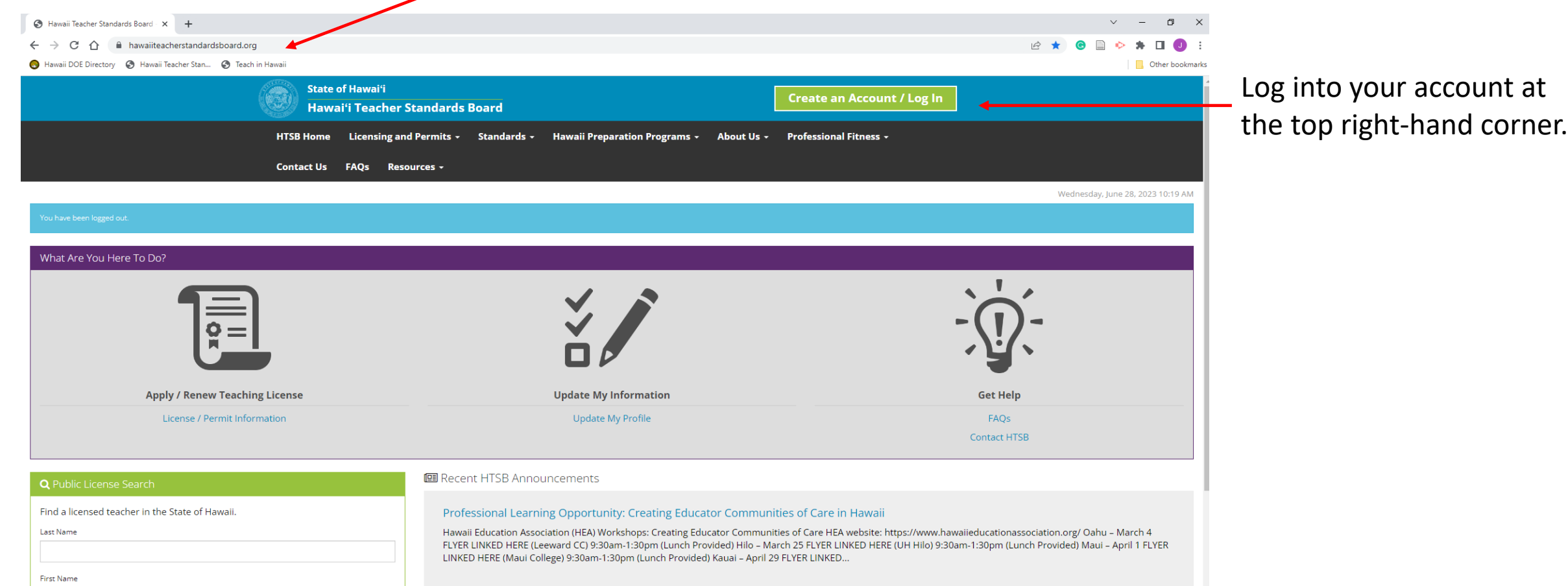

The validity and status of a Hawaii license, permit, or certificate can be verified using this public search.

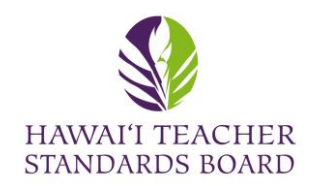

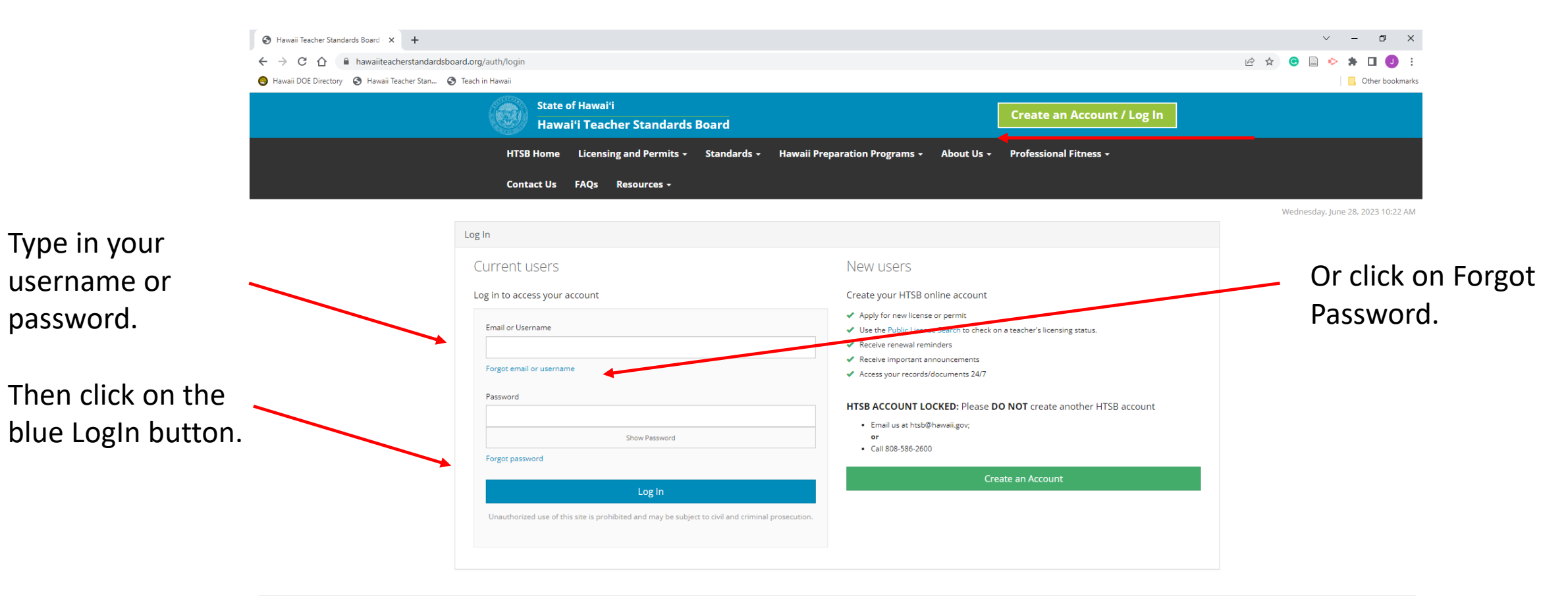

Hawai'i Teacher Standards Board - All Rights Reserved.

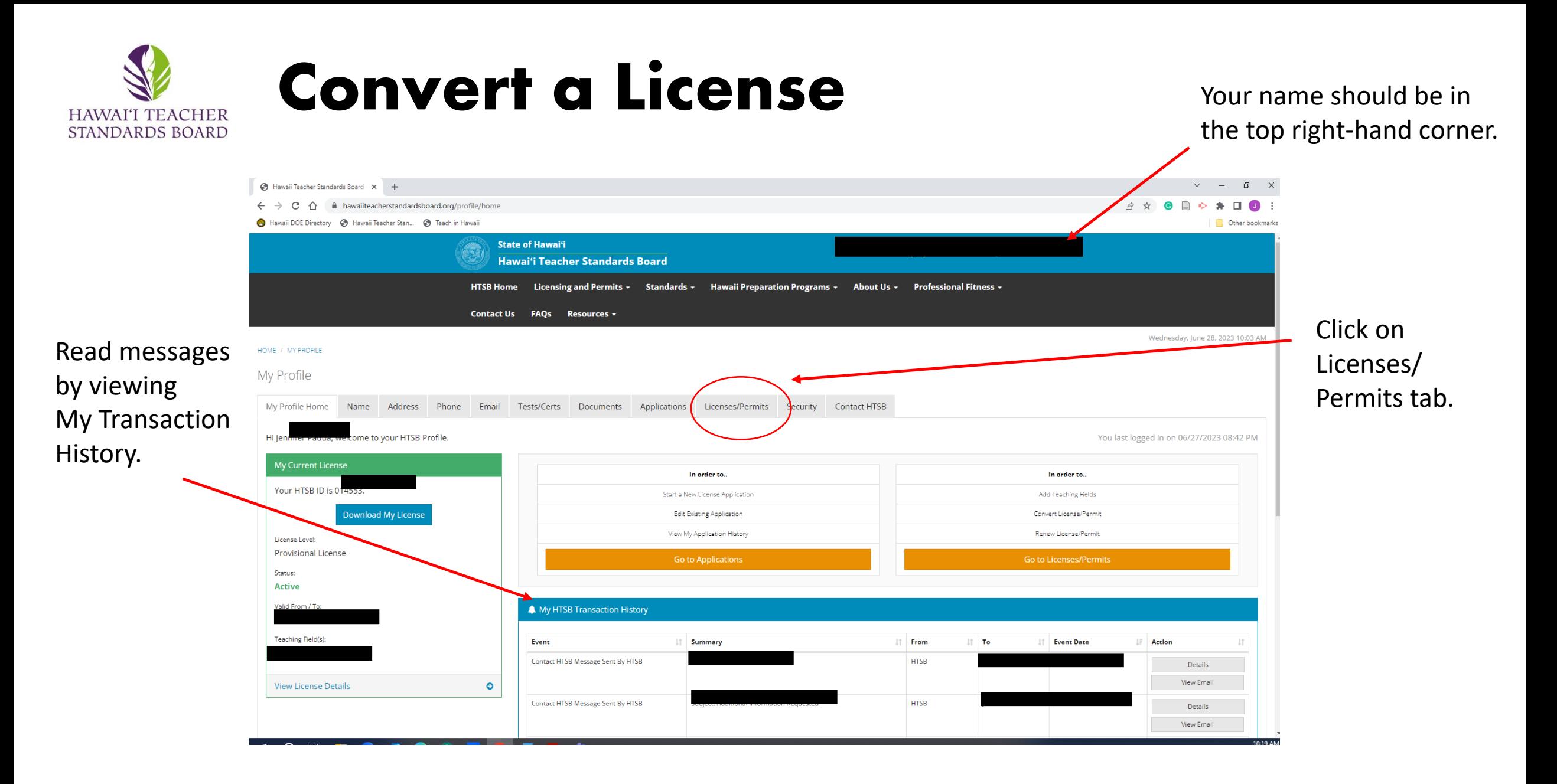

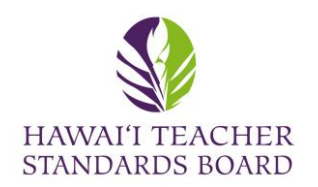

#### Be sure you are in the Licenses/Permits tab.

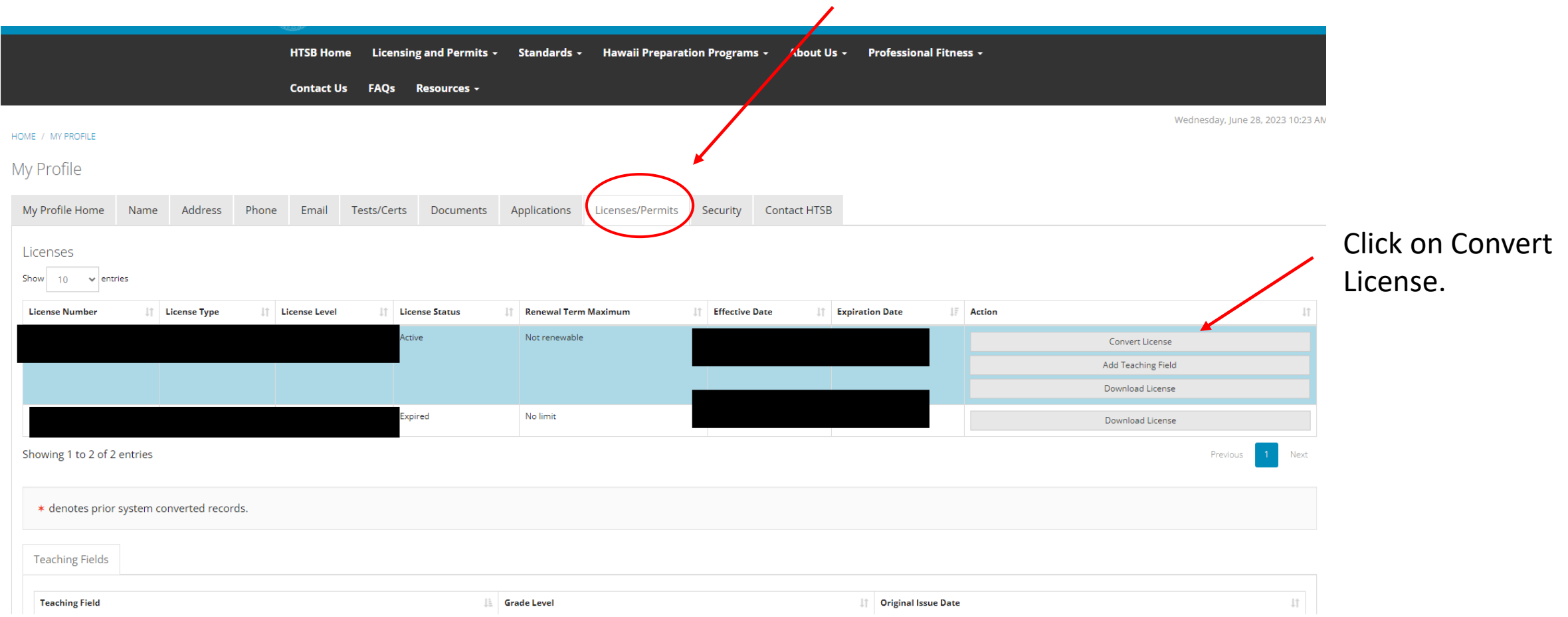

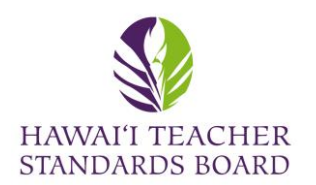

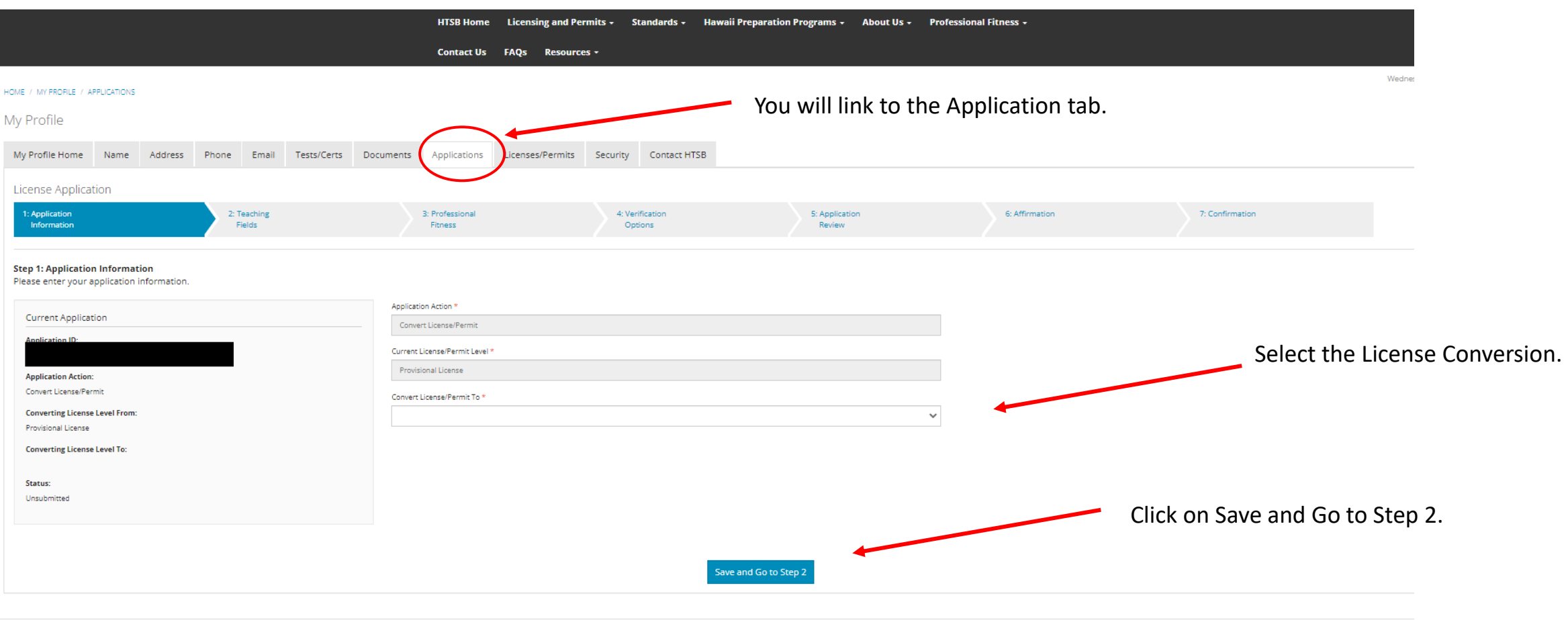

Hawai'i Teacher Standards Board - All Rights Reserved.

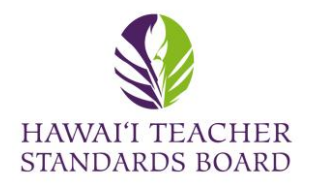

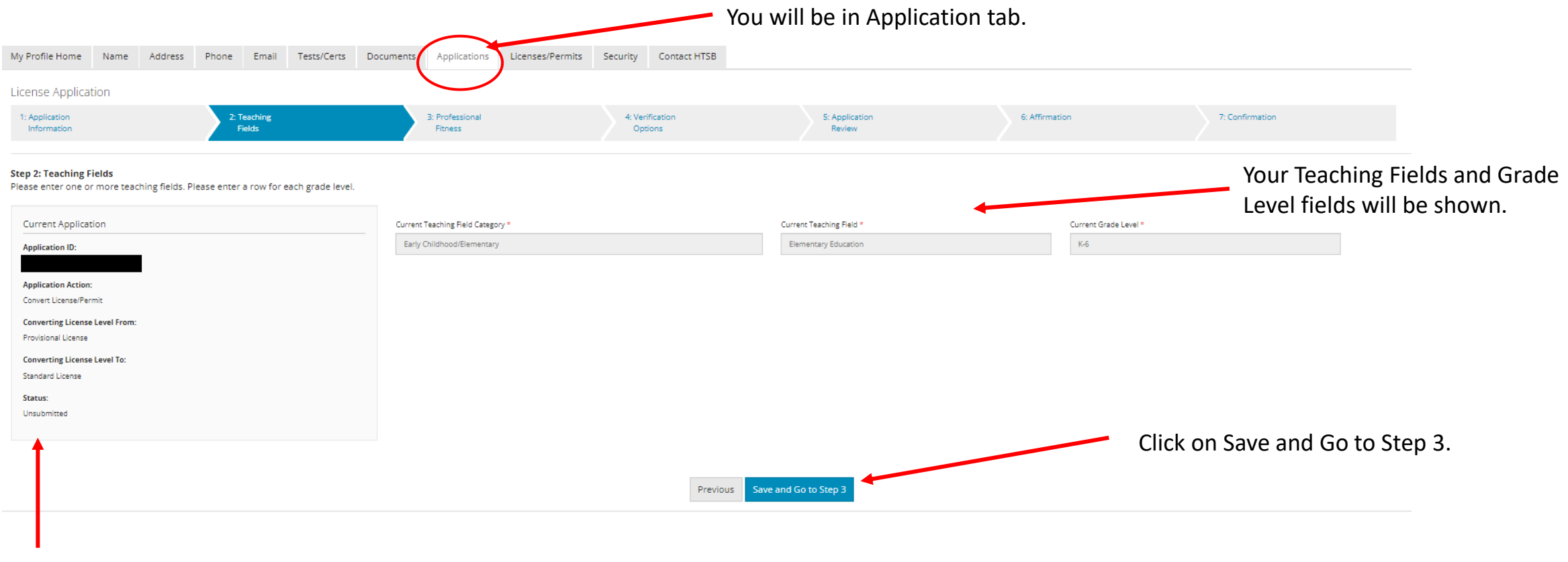

Information on your Current Application.

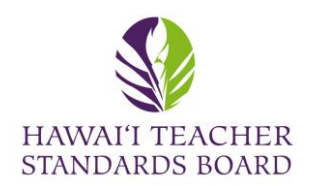

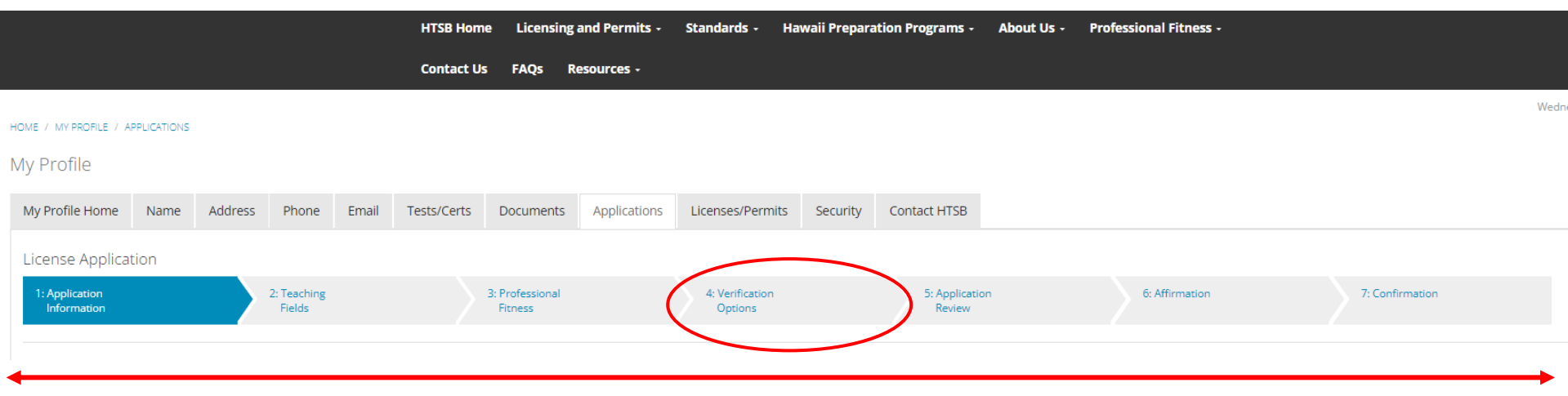

The progress bar will show all seven steps in the application.

Verification Step #4 will provide information on the evidence you are to submit. Scroll to the right and a window will appear.

Click save after each step and click Submit on Step 7.

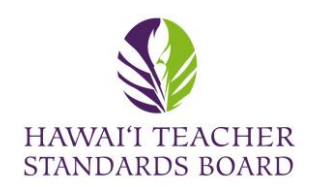

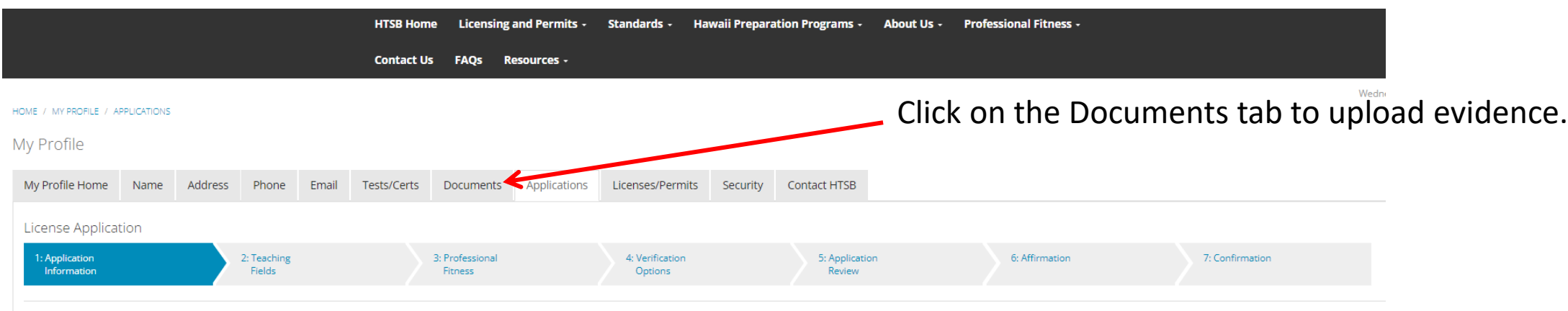

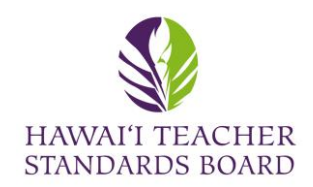

#### Click on the Add New Document to upload evidence.

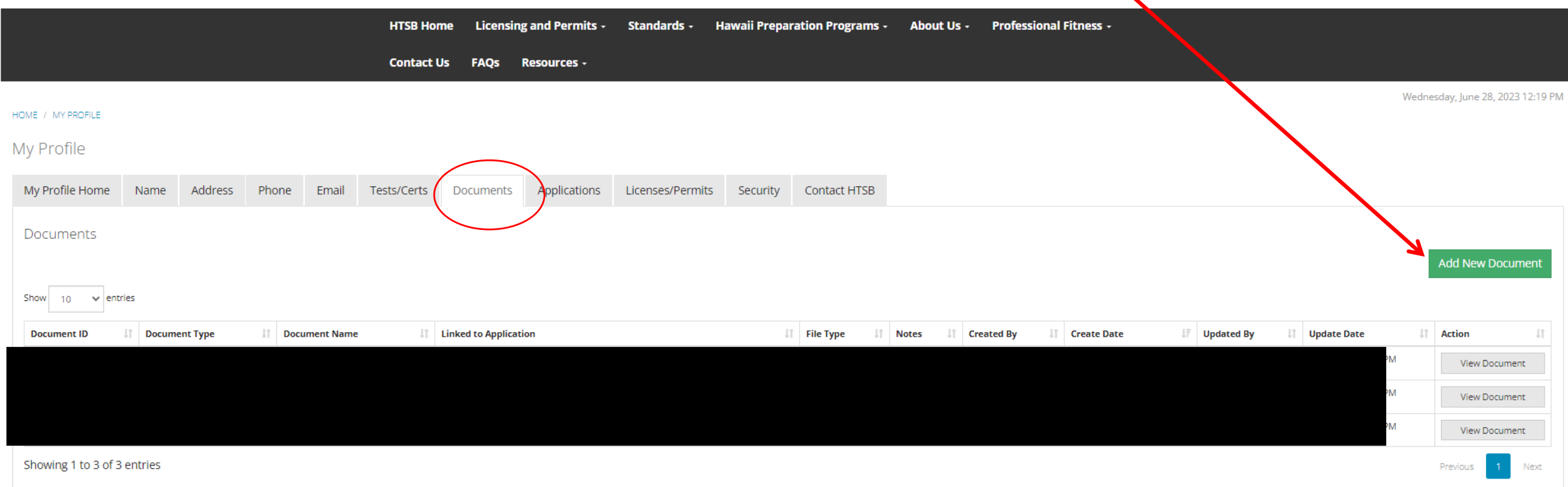

A list of existing Documents is located in your Profile. Click View if you would like to see them. Contact HTSB staff if you would like to delete a document and provide the Document ID

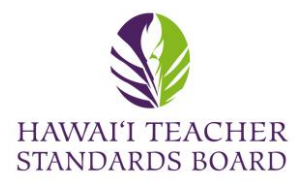

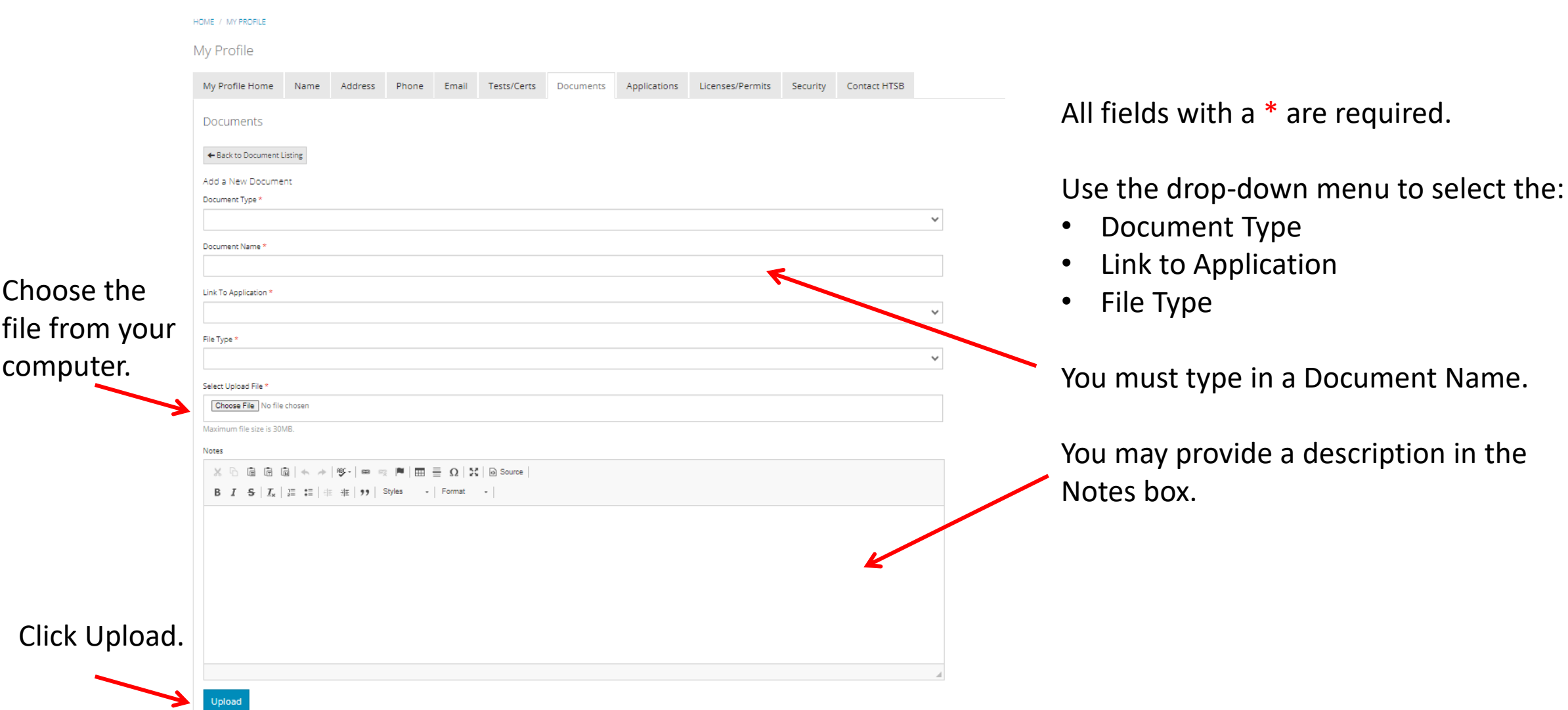